PP<br>DS

Professional Display Solutions

# **MANUAL** Philips display operation user manual

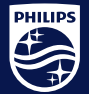

PPDS is a part of TPV Technology **Brand licensee of Royal Philips** 

#### Obsah

#### 1. D-line

- 2. D-line Doporučená nastavení
- 3. D-line- Datum a čas
- 4. D-line Režim napájení
- 5. D-line Plánovač
- 6. D-line Výběr vstupu
- 7. D line Instalace uživatelské aplikace

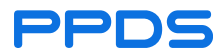

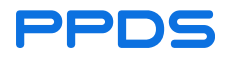

- Philips D-Line je profesionální displej pro režim 24/7
- **•** Dostupné modely:
- 32BDL4550D/00 32" D-Line, FHD, 24/7 landscape & portrait, 500cd, Failover, Power by Android 8, CMND (Control and Create), Crestron Connected, WiFi, HTML 5 browser
- 43BDL4550D/00 43" D-Line, UHD, 24/7 landscape & portrait, 500cd, Failover, Power by Android 8, CMND (Control and Create), Crestron Connected, WiFi, HTML5 browser
- 50BDL4550D/00 50" D-Line, UHD, 24/7 landscape & portrait, 500cd, Failover, Power by Android 8, CMND (Control and Create), Crestron Connected, WiFi, HTML5 browser

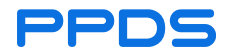

- Philips D-Line je profesionální displej pro režim 24/7
- Dostupné modely:
- 55BDL4550D/00 55" D-Line, UHD, 24/7 landscape & portrait, 500cd, Failover, Power by Android 8, CMND (Control and Create), Crestron Connected, WiFi, HTML5 browser
- 65BDL4550D/00 65" D-Line, UHD, 24/7 landscape & portrait, 500cd, Failover, Power by Android 8, CMND (Control and Create), Crestron Connected, WiFi, HTML5 browser

# 2. D-line – doporučená nastavení

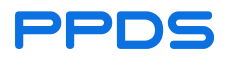

- Přehled důležitých nastavení:
- **· Datum a čas ujistěte se, že váš displej má správné datum a čas vč. časového pásma** 
	- Doporučujeme použít zapnutou funkci AutoSync a správnou TimeZoneWe
- Power mode Režim napájení zajišťuje funkce displeje, režim spánku, vzdálený přístup,....doporučujeme používat Power Mode 3.
- Rozvrh můžete nastavit, kdy se displej zapne, vypne
- **Application pokud budete používat aplikace ze systému Android, zkontrolujte instalace**
- Výběr vstupu (zdroje) vyberte vstup
- Zapnout stav doporučujeme použít poslední stav
- Pro hladký chod vašich displejů doporučujeme zkontrolovat výše uvedená nastavení

# 3. D-line – Datum a čas

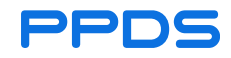

- Jak nastavit datum a čas:
- Datum a čas:
	- Ujistěte se, že váš displej funguje správně, datum a čas nastaven
	- Vstupte do nabídky Scaler stisknutím tlačítka Domů na dálkovém ovládání
	- Přejděte dolů na "Pokročilá možnost"
	- Přejděte doprava a dolů na "Datum a čas"
	- Doporučujeme ponechat AutoSync zapnutý (Ano)
	- Nebo můžete zvolit NE a nastavit datum a čas ručně

# 4. D-line – Režim napájení

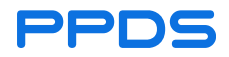

- Režim napájení zajistí správné funkce displeje.
- *Režim napájení jak nastavit:*
	- Do nabídky Scaler vstoupíte stisknutím tlačítka Domů, na dálkovém ovladači.
	- Přejděte dolů na "Pokročilá možnost".
	- Přejděte doprava a dolů na "Úspora energie".
	- Tím nastavíte vlastnosti displeje.
	- *Mode 1* displej je tmavý a nelze jej zapnout ani vzdáleně. Lze jej zapnout plánovačem nebo dálkovým ovladačem. Spotřeba energie 0 W.
	- *Mode 2* režim spánku. Displej je tmavý a nelze jej zapnout aplikací ani vzdáleně

Lze jej zapnout plánovačem, dálkovým ovladačem nebo připojením signálu ke vstupům (HDMI, ..). Typické použití je, že displej je připojen k počítači přes HDMI. Když je počítač vypnutý, displej přejde do režimu spánku. Po zapnutí počítače se displej zapne přibližně za 5-10 sekund.

■ Příkon cca 0.6 W.

# 4. D-line – Režim napájení

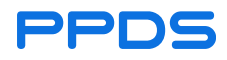

- *Mode 3* režim spánku s Androidem. Displej je tmavý a lze jej zapnout aplikací, dálkově, plánovačem, dálkovým ovladačem nebo připojením signálu ke vstupům (HDMI..) Typické použití je, že displej používá aplikace pro Android. I obrazovka je tmavá, Android a aplikace fungují na pozadí. Displej můžete připojit vzdáleně.
- Příkon cca 12 W.
- *Mode 4* displej je stale zapnutý. Spotřeba energie závisí na modelu.
- V případě, že používáte funkce systému Android, doporučujeme použít režim 3
- V případě, že nepoužíváte funkce systému Android, doporučujeme použít režim 2

# 5. D-line – Plánovač

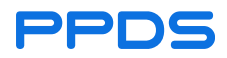

- Plánovač je důležitý pro automatické zapnutí a vypnutí vašeho displeje
- *Plánovač:*
- Chcete –li spustit displej v určitou dobu, použijte interní plánovač. Každý displej může mít až 7 nezávislých plánů.
	- Do nabídky Scaler vstoupíte stisknutím tlačítka Domů na dálkovém ovládání
	- Přejděte dolů na "Pokročilé možnosti"
	- Přejděte doprava a dolů na "Plánovač"
	- Pomocí šipek NAHORU a DOLŮ na dálkovém ovladači vyberte plánovač
	- Stisknutím tlačítka OK zkontrolujte (aktivujte) plán
	- Stisknutím tlačítka se šipkou doprava nastavíte čas, vstup a den v týdnu. Šipkou nahoru a dolů nastavujeme položky a šipkou vpravo a vlevo přeskakujeme mezi položkami.
	- Jakmile nastavíte všechny položky, klikněte na tlačítko "Zpět" na dálkovém ovladači

# 6. D-line – Spusťe výběr vstupu

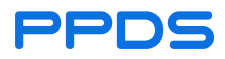

Pokud chcete mít přesný vstup (zdroj nebo aplikaci po spuštění displeje, použijte následujcí nastavení. Manual:

- Nastavte "Boot on source"
- Vstupte do nabídky Scaler stisknutím tlačítka Domů na dálkovém ovládání
- Přejděte dolů na "konfigurace 1"
- Posuňte se doprava a dolů na "Boot on source" a vyberte jej.
- Posunutím se doprava nebo doleva vyberte vstup
- Můžete si vybrat libovolný vstup
- U aplikací pro Android zvolte "Vlastní"
- Poté stiskněte tlačítko návratu na dálkovém ovladači
- Přejděte nahoru na "Zapnout stav". V případě, že monitor ztratí napájení, toto nastavení ho obnoví
	- Vypnuto displej zůstane vypnutý
	- Force ON monitor se spustí na předvolený zdroj (Boot on source)
	- Poslední stav monitor se vrátí do posledního stavu před vypnutím

#### 7. D-line – Instalace aplikací

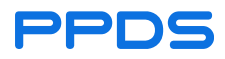

Displeje Philips neobsahují služby obchodu Google Play. Aplikace je třeba instalovat pomocí souborů APK Návod:

- Připravte si USB flash disk. Podporované formáty: FAT, FAT32, EXT3, and EXT4.
- Zkopírujte soubor "apk" do kmenového adresáře jednotky USB flash
- Vložte USB. Jednotka USB flash musí být nainstalována do datového portu USB což je nejzadnější port blíže k zadnímu krytu.
- $\blacksquare$  (druhý port je pouze napájení, obvykle krytý)

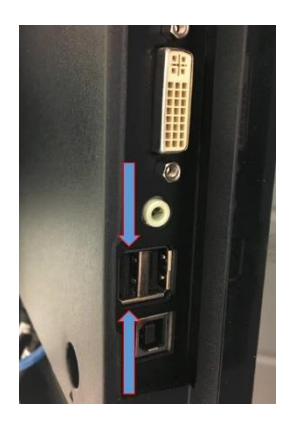

#### 7. D-line – User app installation

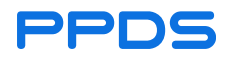

- Vstupte do nabídky Android stisknutím tlačítka "Domů" na dálkovém ovladači a tlačítkem 1888
- Vyberte aplikaci
- Vyberte File Manager

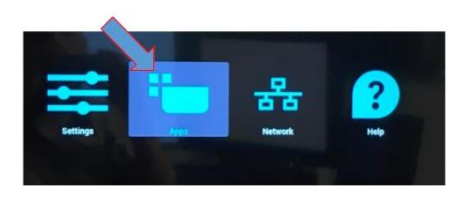

- Vyberte "mnt" a "Open"
- Vyberte "USB storage" a "Open"
- Vyberte soubor APK a "Open"
- Pokud souhlasíte se všemi oprávněními k vašemu software, klikněte na "install"
- Po instalaci klikněte na "Done" pro návrat do nabídky Android nebo klikněte na "Open" pro spuštění aplikace

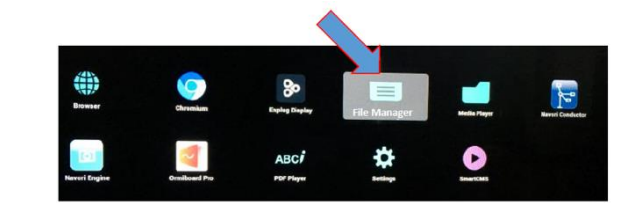

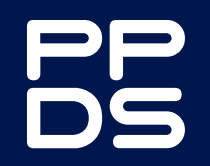

ppds.com